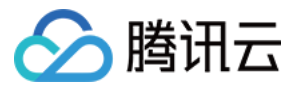

# 大模型知识引擎

# 操作指南

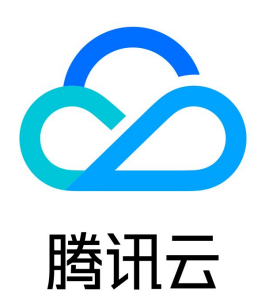

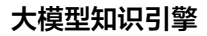

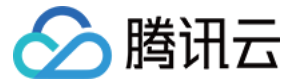

【版权声明】

©2013-2024 腾讯云版权所有

本文档(含所有文字、数据、图片等内容)完整的著作权归腾讯云计算(北京)有限责任公司单独所有,未经腾讯云事先明确书面许可,任何主体不得以任何形式 复制、修改、使用、抄袭、传播本文档全部或部分内容。前述行为构成对腾讯云著作权的侵犯,腾讯云将依法采取措施追究法律责任。

【商标声明】

### △腾讯云

及其它腾讯云服务相关的商标均为腾讯云计算(北京)有限责任公司及其关联公司所有。本文档涉及的第三方主体的商标,依法由权利人所有。未经腾讯云及有关 权利人书面许可,任何主体不得以任何方式对前述商标进行使用、复制、修改、传播、抄录等行为,否则将构成对腾讯云及有关权利人商标权的侵犯,腾讯云将依 法采取措施追究法律责任。

【服务声明】

本文档意在向您介绍腾讯云全部或部分产品、服务的当时的相关概况,部分产品、服务的内容可能不时有所调整。 您所购买的腾讯云产品、服务的种类、服务标准等应由您与腾讯云之间的商业合同约定,除非双方另有约定,否则,腾讯云对本文档内容不做任何明示或默示的承 诺或保证。

【联系我们】

我们致力于为您提供个性化的售前购买咨询服务,及相应的技术售后服务,任何问题请联系 4009100100或95716。

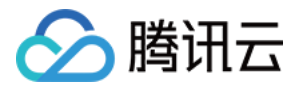

### 文档目录

[操作指南](#page-3-0) [应用管理](#page-3-1) [权限管理](#page-5-0) [知识库问答应用](#page-7-0) [应用简介](#page-7-1) [应用配置](#page-8-0) [知识库管理](#page-11-0) [应用评测](#page-31-0) [发布管理](#page-34-0) [效果调优](#page-37-0) [原子能力](#page-41-0) [体验中心](#page-42-0)

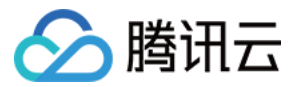

# <span id="page-3-1"></span><span id="page-3-0"></span>操作指南 应用管理

最近更新时间:2024-04-30 14:53:51

应用管理空间中可以创建应用,支持查看、调用和删除已创建的应用。

#### 创建应用

大模型知识引擎提供了预设应用范式的零代码创建配置能力,高效在线配置企业专有应用,降低大模型应用开发门槛。 1. 进入大模型知识引擎 [控制台,](https://lke.cloud.tencent.com/lke/#/trialProduct)单击左侧菜单**应用管理**。

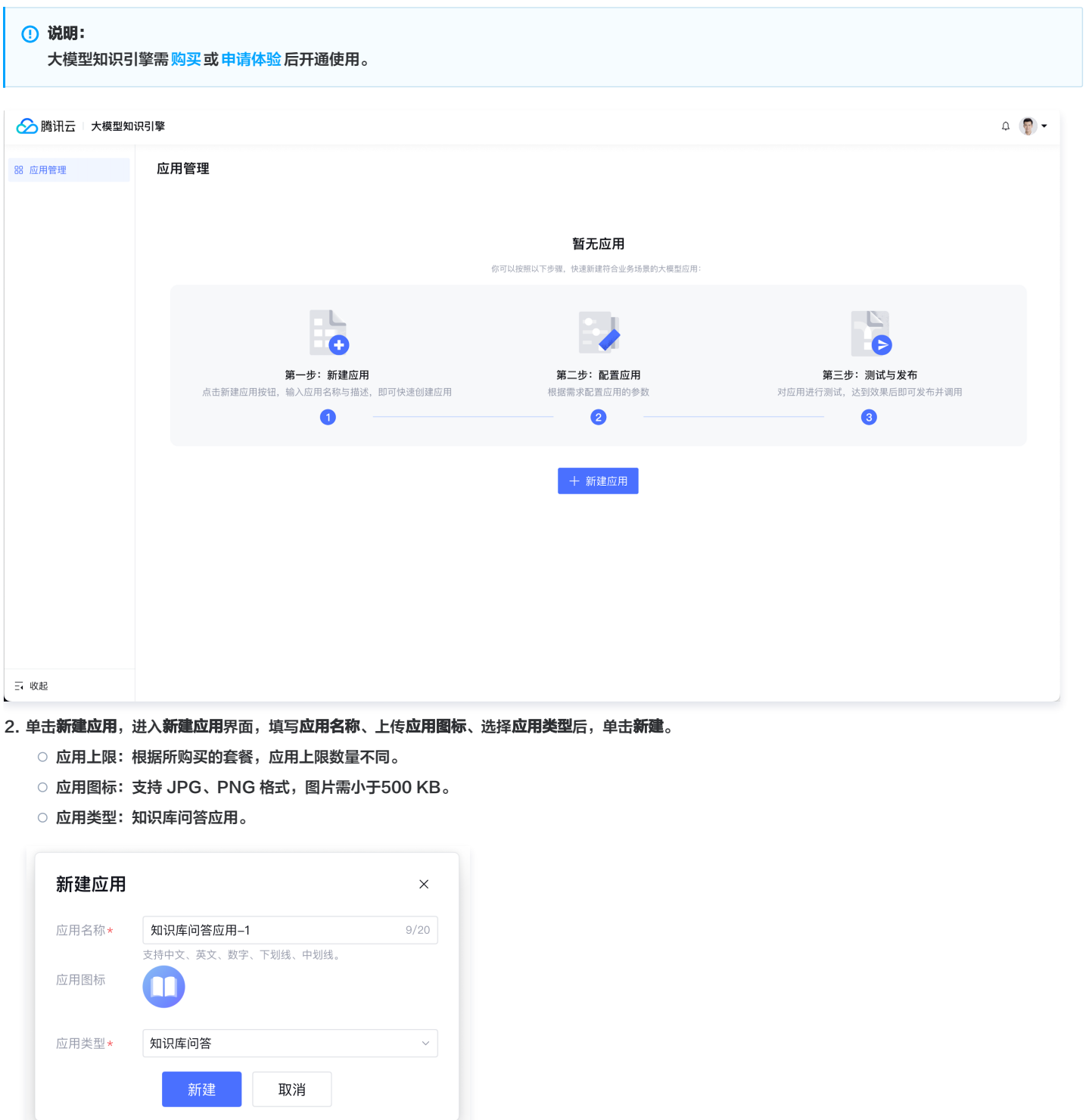

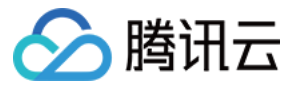

3. 成功创建应用之后,单击应用右侧的**查看**,进入到应用配置页,可以进一步对应用的相关配置项进行编辑,进行对话测试并发布。

#### 知识库问答应用

知识库问答应用基于行业大模型,对文档、对话、业务流程等多种类型的知识, 进行高效解析、加工及问答,支持企业快速、低门槛定制专业、可控的知识管理及 问答应用。具体操作指南请查看 知识库问答应用。

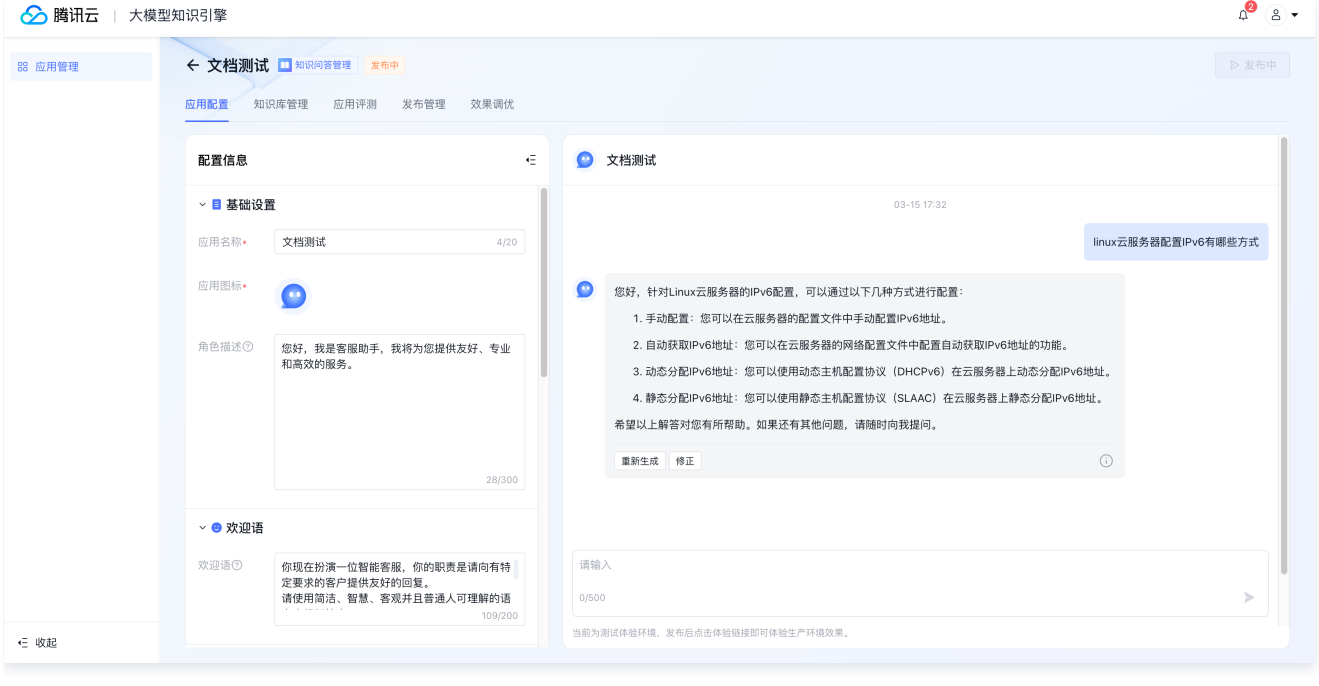

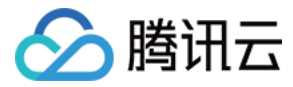

## <span id="page-5-0"></span>权限管理

最近更新时间:2024-04-30 14:53:51

#### 权限管理功能支持主账号管理子账号,支持主账号分配子账号应用权限。 1. 点击界面右上角的头像,单击用户权限管理,进入权限管理界面。

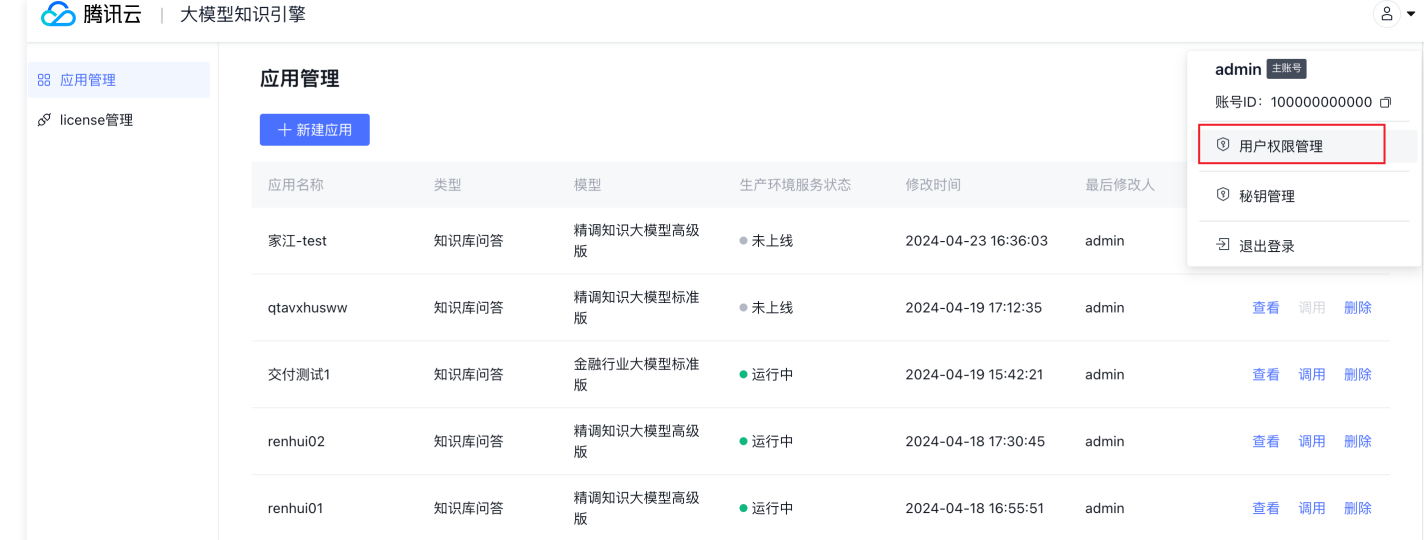

#### 2. 在用户管理界面,支持添加和管理系统的使用用户。系统提供一个默认【主账号管理员角色】为最高权限

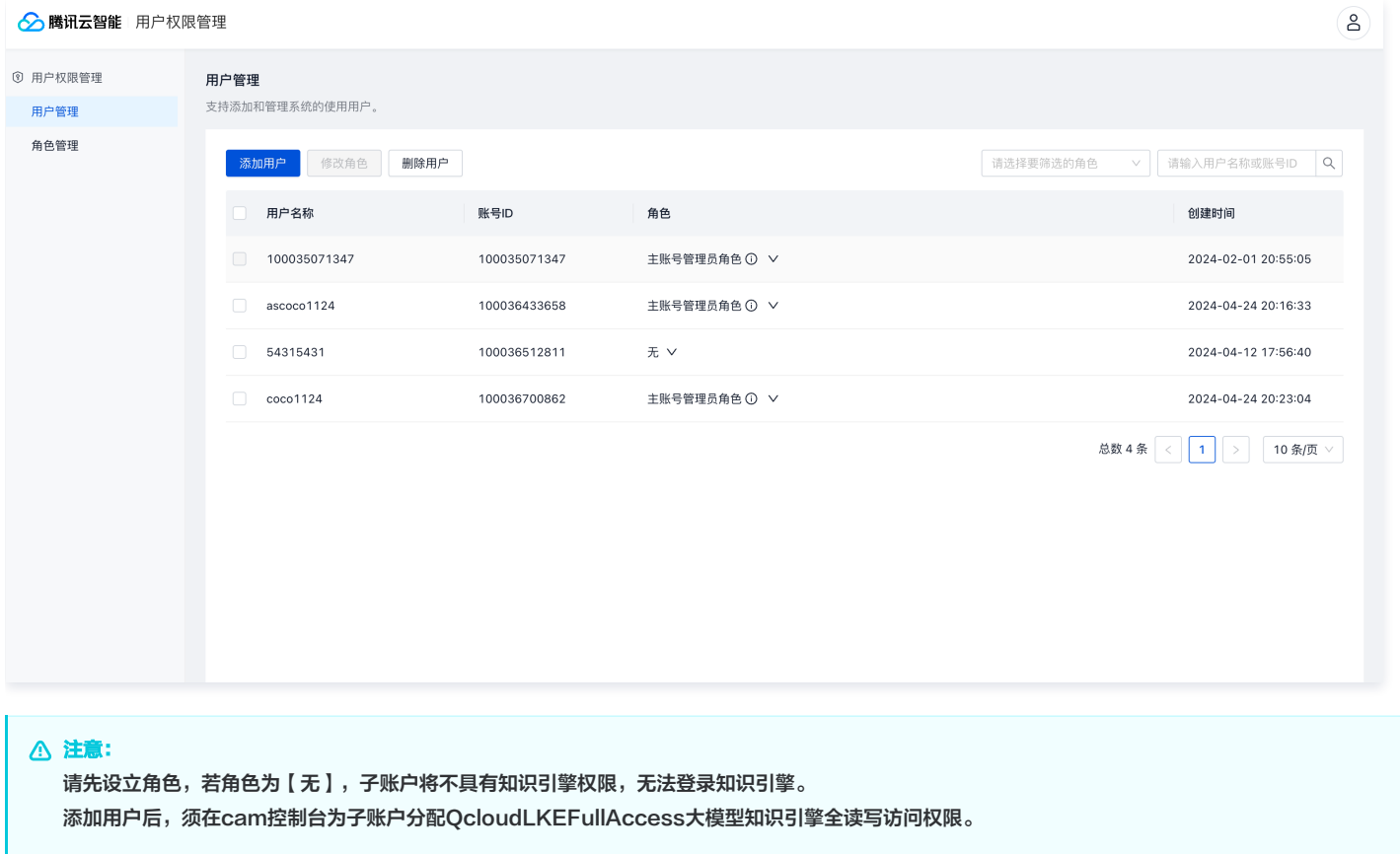

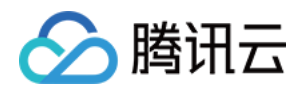

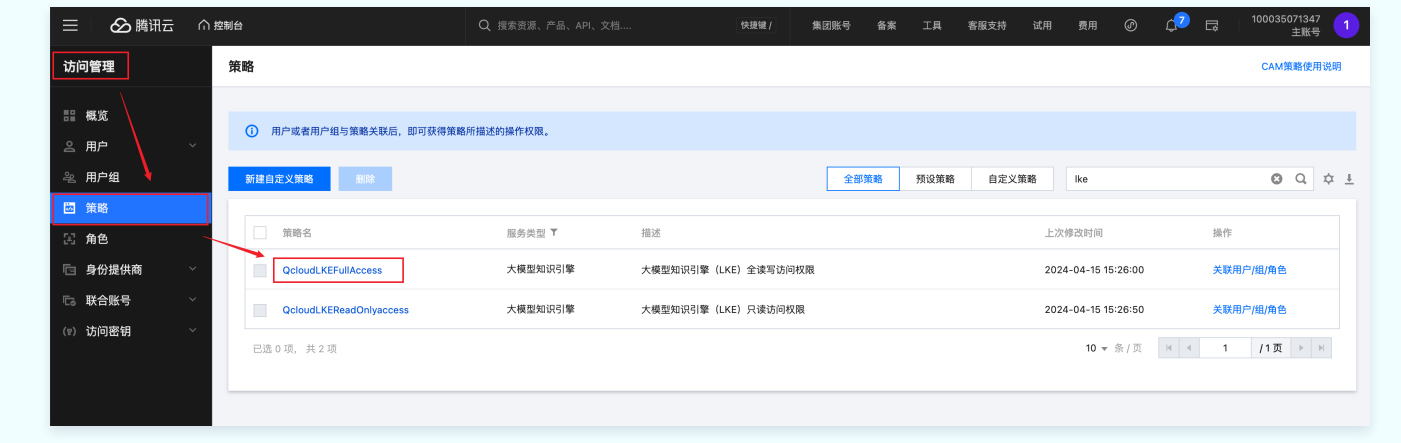

#### 3. 在角色管理界面,支持对系统的操作用户分角色管理,分配不同角色不同应用的管理权限。

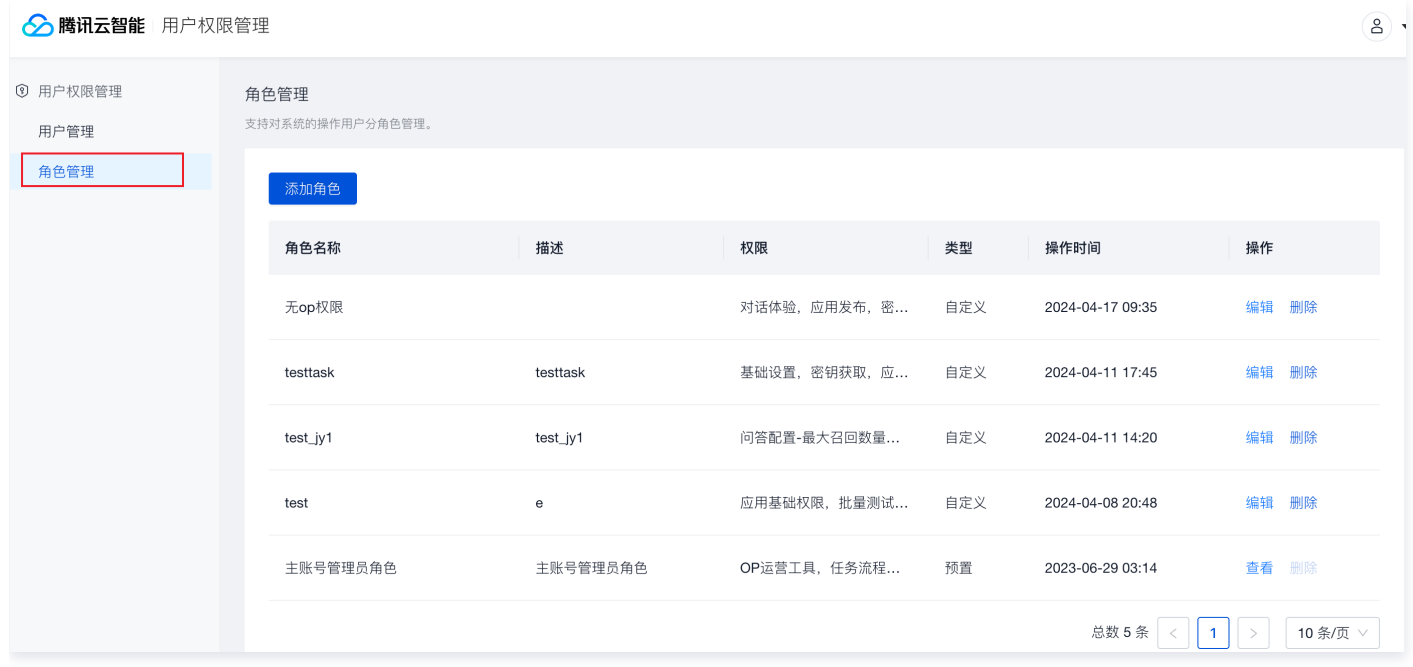

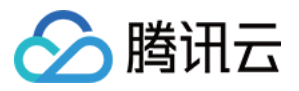

# <span id="page-7-1"></span><span id="page-7-0"></span>知识库问答应用 应用简介

最近更新时间:2024-04-01 14:14:31

知识库问答应用基于行业大模型,对文档、对话、业务流程等多种类型的知识, 进行高效解析、加工及问答,支持企业快速、低门槛定制专业、可控的知识管理及 问答应用。

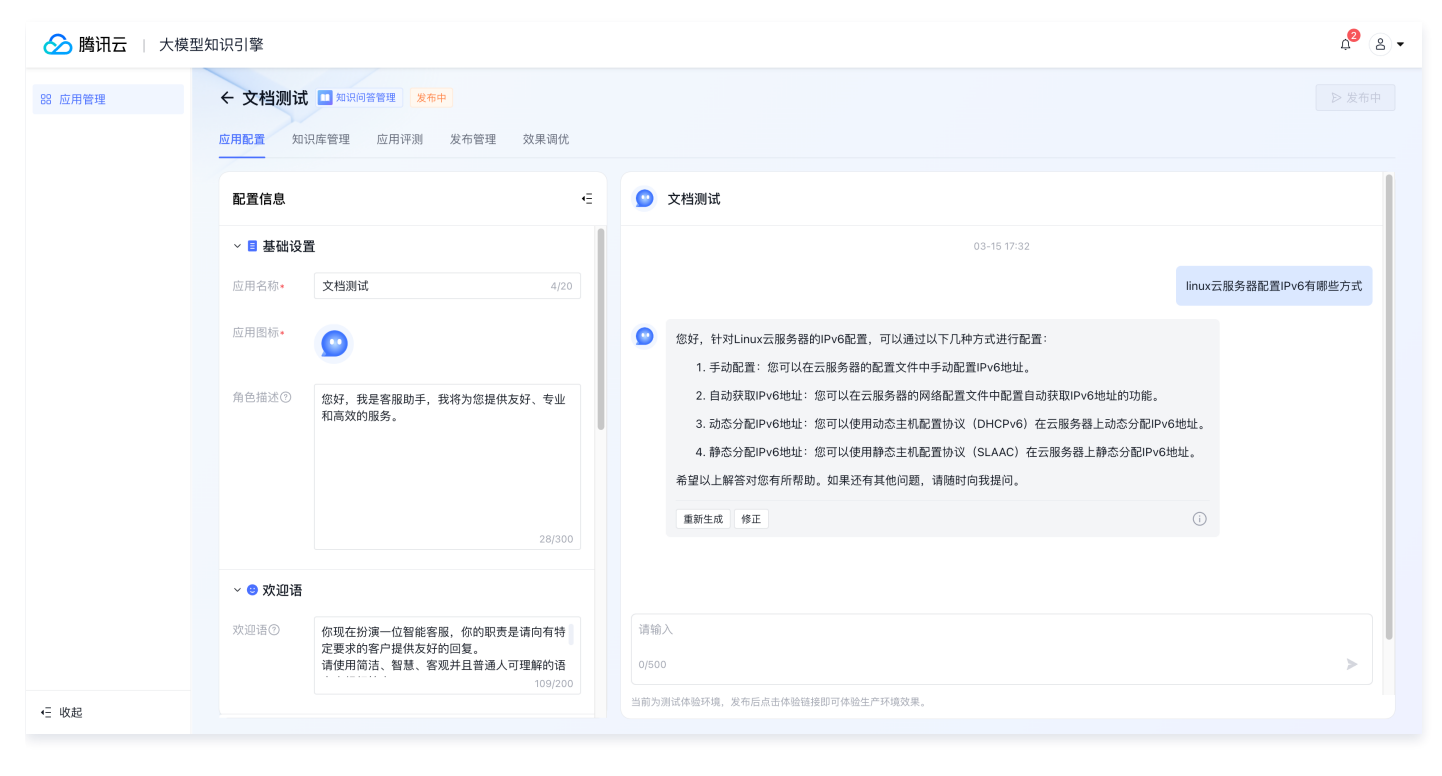

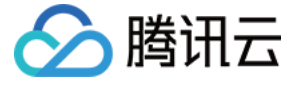

### <span id="page-8-0"></span>应用配置

最近更新时间:2024-05-15 18:24:01

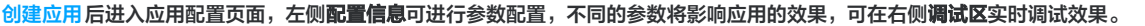

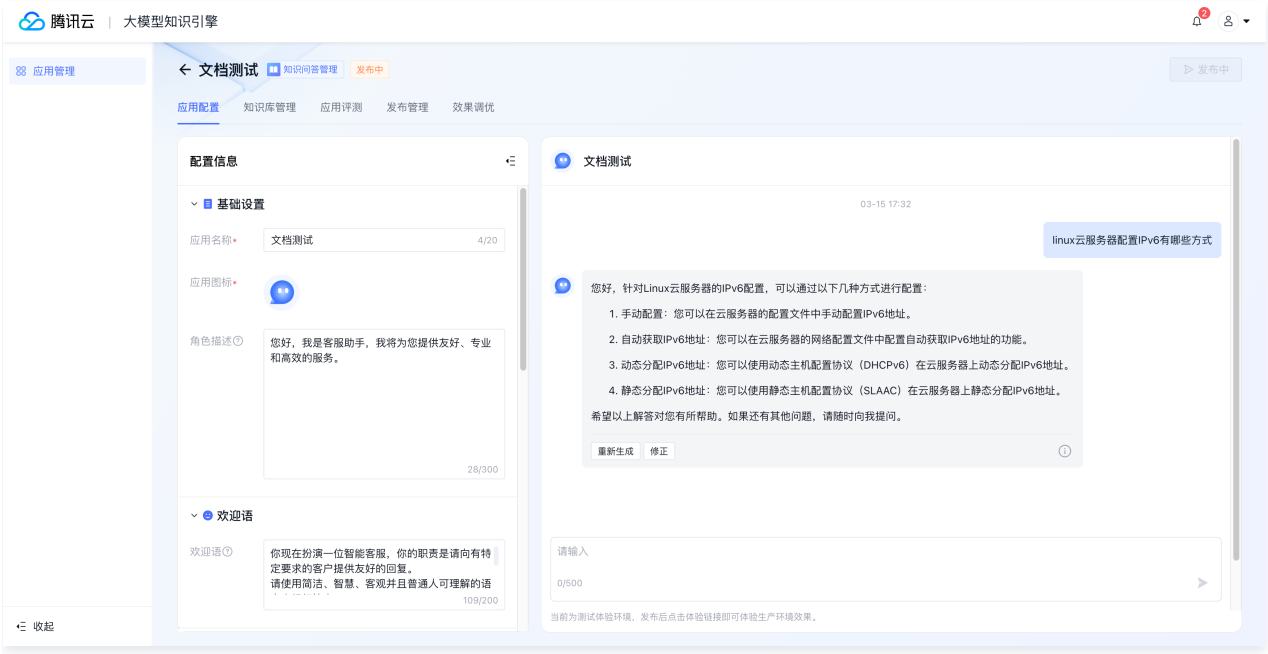

#### 基础设置

填写应用名称、设置应用图标,名称与图标将展示在用户端界面窗口中。

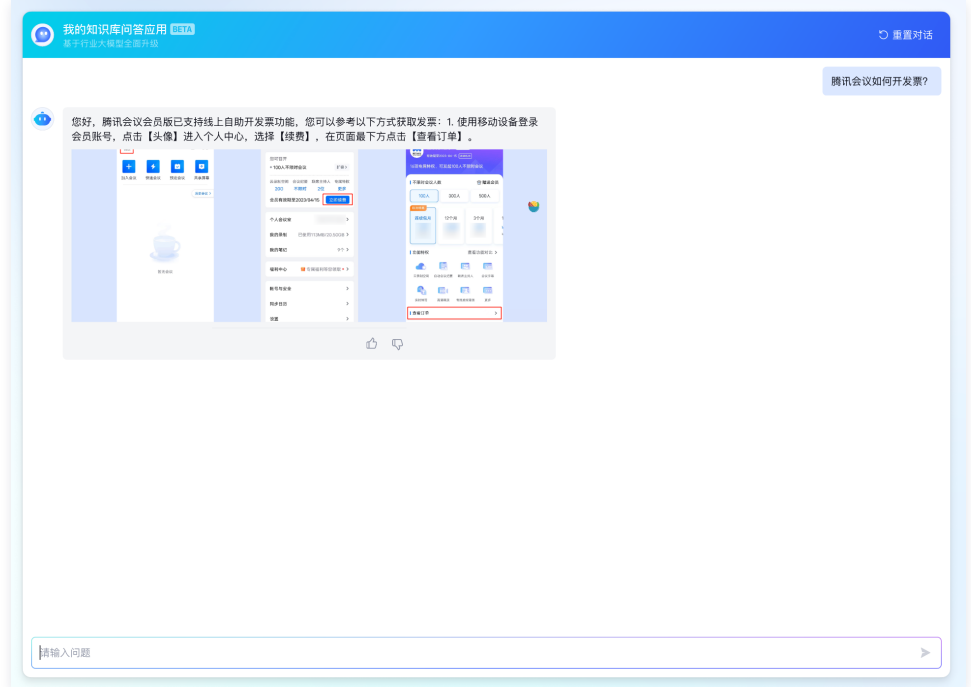

#### 角色设置

用户提问后,应用将以"**角色设定**"中定义的任务角色给出回答。可以参照所给填写,限定模型回复的语种、语气等,目前知识引擎已支持英文问答输出。 一<mark>键优化</mark>:初步完成角色设定后,可单击一键优化对角色设定内容进行优化,模型将基于已输入的内容优化设定,能够使模型更好地完成对应要求。

注意:

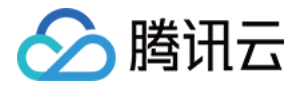

#### 一键优化功能将消耗用户的 token 资源。

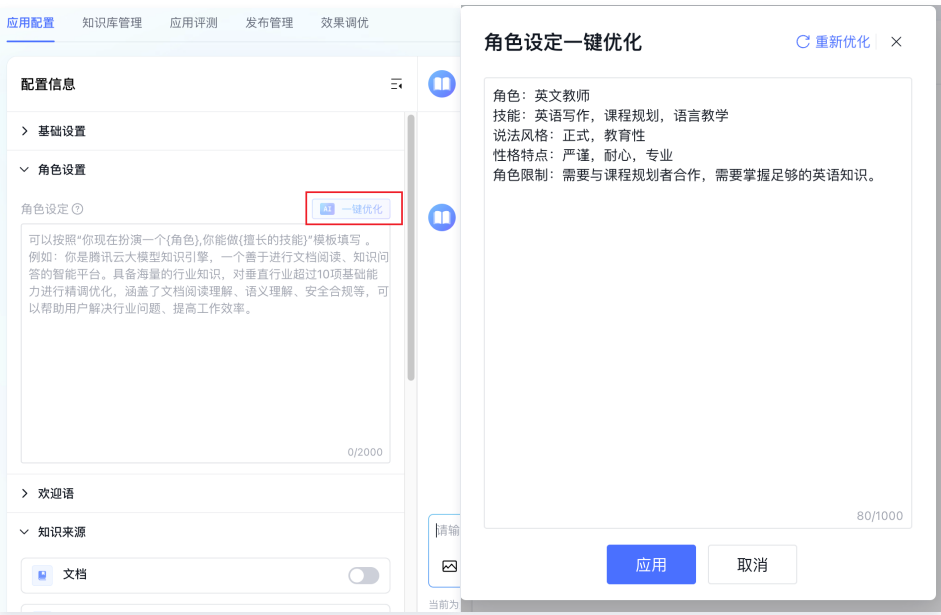

#### 欢迎语

填写欢迎语后,应用的用户端界面与用户交流的开场白将显示为欢迎语。

#### 知识配置

知识库问答应用支持以下知识问答方式:

- 。文档: 大模型将基于您构建的文档库回答问题,可选择直接上传文件,或上传网页,大模型将解析、学习您上传的文档。文档相关内容可查看**知识库管理 > 文** 档页签。
- 问答:大模型将基于您构建的问答库回答问题,可选择直接上传文件批量导入问答、手动录入问答内容、从文档库的文件中自动生成问答。问答相关内容可查 看知识库管理 > 问答页签。
- 搜索增强: 大模型将通过第三方搜索引擎资源生成答案。

配置说明:

- 。**最大召回数量**: 知识库问答采用检索增强生成(RAG)框架,用户输入问题后,大模型将根据用户提问,匹配知识库中相关知识,可设定文档结果和问答结果 默认匹配的数量,大模型将根据设定的召回数量的文档和问答内容生成最终回答。
- 问答库答案回复:问答知识是问题和答案相匹配的知识,当用户提问与用户的问题相匹配的时候,可选择使用问答库中的回答直接回答,也可选择将其润色后 再进行回答。
- **。搜索引擎状态**:当开启搜索增强时,可选择是否开启搜索引擎状态。开启后,若模型使用搜索引擎资源生成答案,在生成过程中将在用户侧显示为"正在检索 搜索引擎"。关闭后,在生成过程中模型将始终显示为"正在思考中"。

#### 模型配置

- 。大模型服务:知识引擎平台新用户将自动获得一定量的免费额度,可通过选择不同种类的模型进行免费应用调试;根据测试结果,您可联系 [售前咨询](https://cloud.tencent.com/online-service?from=sales&source=PRESALE) 进一步 购买和开通更多使用次数。
- 上下文指代轮次:设定根据上下文信息改写的轮次,由于大模型一次传入的内容有限,本模型可结合上下文内容识别指代对象,改写本轮问句并生成连贯答 案。

#### 输出配置

- 支持选择答案通过流式或非流式的形式输出,流式即逐字输出,非流式即答案完整生成后一次性输出。
- 支持开启保守回复。开启情况下,当前文档库、问答库及搜索引擎中暂未提供相关知识,知识库应用将使用自定义回复语作答。关闭状态下,当前文档库、问 答库及搜索引擎中暂未提供相关知识,知识库应用将使用通用模型能力作答所有问题。

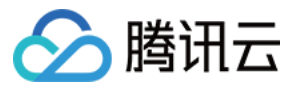

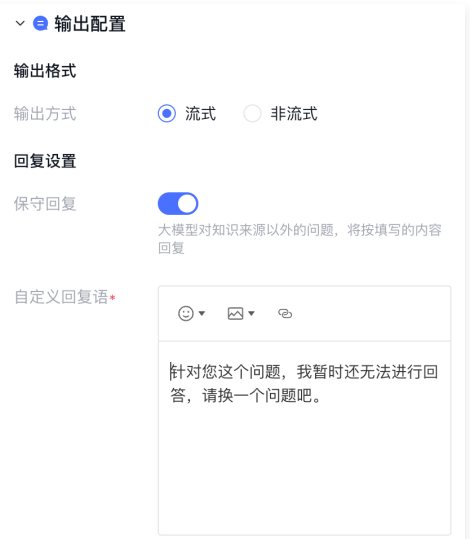

#### 图片问答

支持在对话中输入图片,基于图片内容进行问答。通过单击对话框下侧的图片图标,可以上传图片,调用图片理解模型,基于图片内容进行问答。

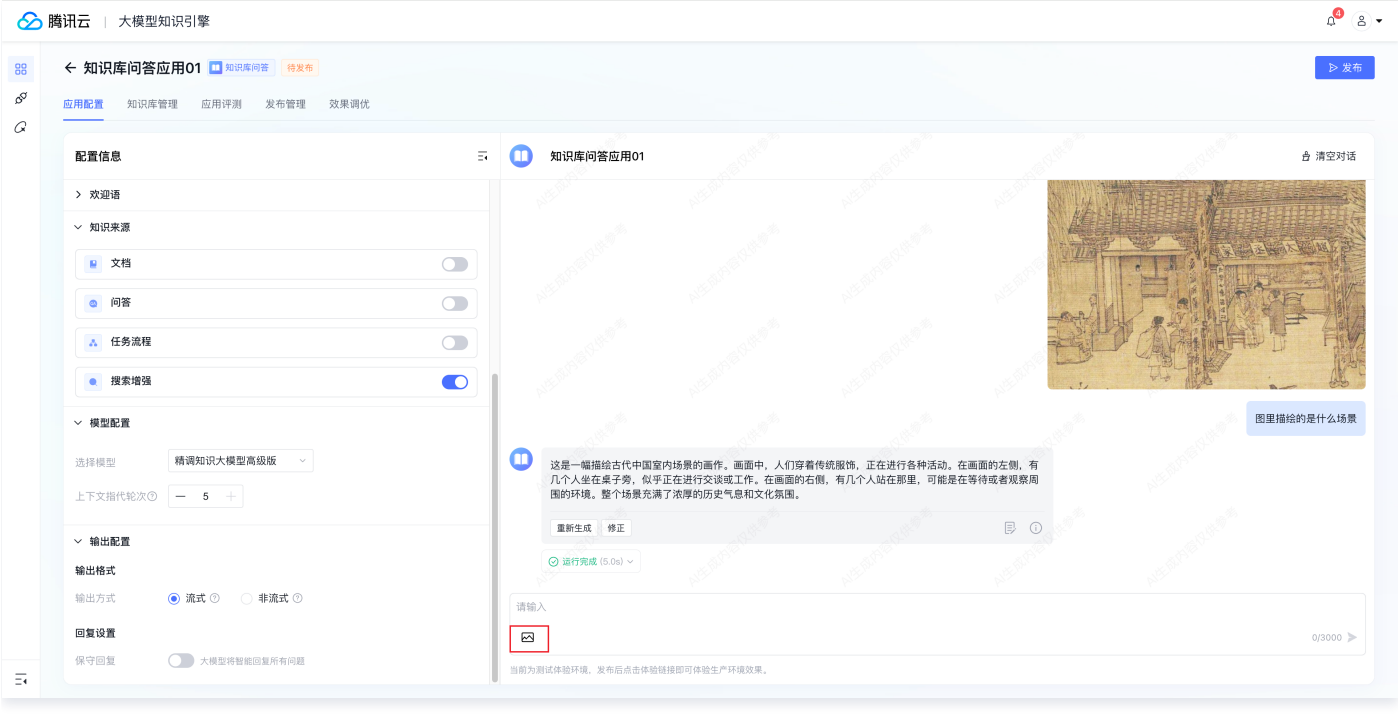

#### 注意:

- 1. 图片支持 jpg、png、jpeg、bmp 格式,长宽需在2000像素之内。
- 2. 仅支持上传单张图片。

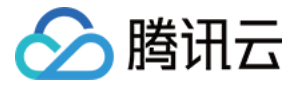

### <span id="page-11-0"></span>知识库管理

最近更新时间:2024-05-15 18:24:01

知识库管理是对知识库中的 文档 、 问答 、任务流程 、 知识标签 等内容进行管理的功能。文档类知识是指以文档的形式存在的知识,如 PDF 、docx、txt 等 格式的文件以及网页;问答类知识是以"问题-答案"形式成对存在的知识。

结合知识引擎的能力,将知识导入系统后,设定的应用将形成基于有关知识的业务知识库,可直接根据知识库中的内容对用户问题进行解答。

### 注意: 应用评测进行过程中,无法对知识库内容进行更改,包括新增导入、删除和修改知识设置。

#### 文档

知识库问答应用支持导入文档、下载文档、删除文档。文档导入支持 网页内容导入 和 本地文档导入。

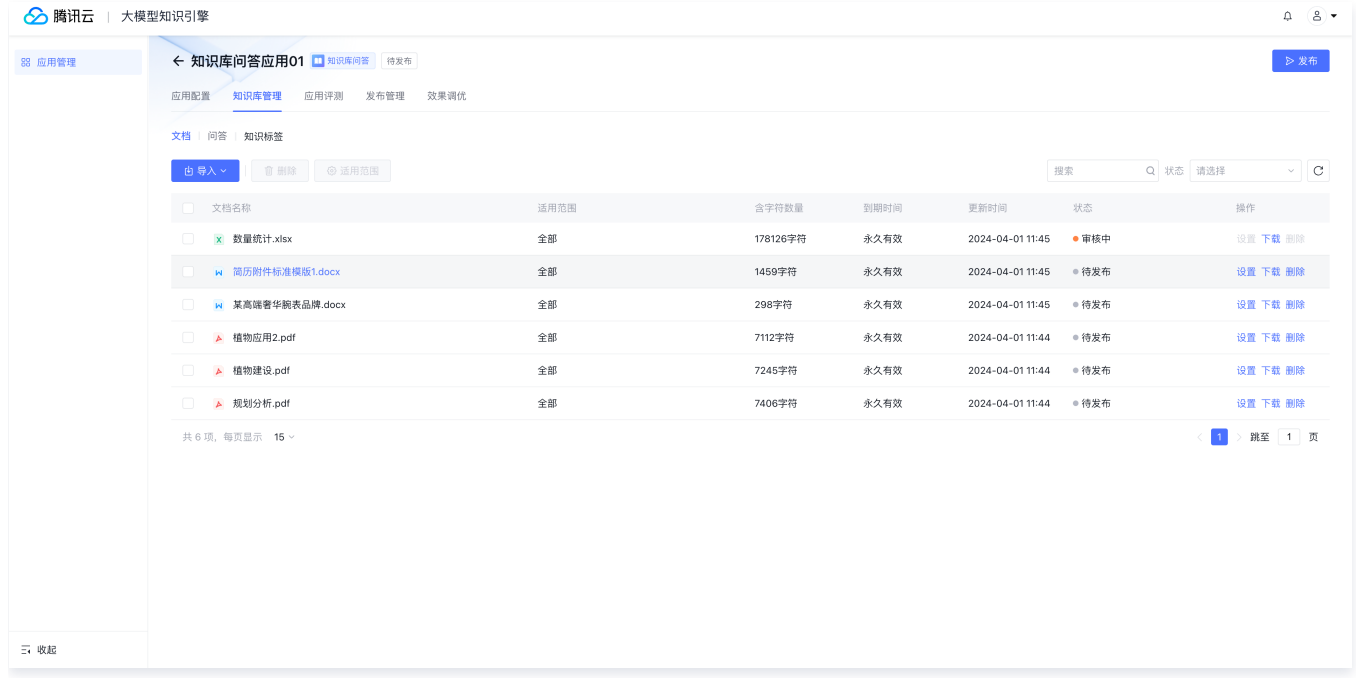

#### 文档导入

知识引擎支持网页内容导入文档和本地文件导入文档。知识引擎将对导入的文档进行学习,并基于文档进行作答。

#### 文档导入设置

- 。 <mark>适用范围</mark>:用于实现相同问题,根据用户的标签不同给出不同的回答(如有区域限定的收费标准等)。支持通过 <u>知识标签</u> 为文档配置适用范围,当客户提问 时,通过识别验证客户身份标签,回答匹配客户身份标签或全部适用范围的文档内容。详请参见 知识标签。
- 到期时间:文档知识的生效时间设置,可设置永久有效或自定义到期时间。若设定了自定义到期时间,在到期时间后,该文档知识将会自动失效。
- 外部引用链接: 打开后,会在回答的末尾增加来源展示,并支持在线查看; 可选择展示大模型所参考的文档链接或自定义参考链接(如官网主页等)。

#### 网页内容导入步骤

#### 注意:

网站链接限制:

- 所爬取的网页需要**无登录授权验证**,即无需验证当前用户身份和授予用户系统访问权限就可访问。
- 暂不支持异步加载类型的网站内容爬取。
- 请您确保在法律法规允许的范围内使用本网页解析工具,遵守目标平台管理规范、保障权利人合法权益,您应对此独立承担责任。知识引擎作为工具 提供方不对您的解析或下载行为承担任何责任。
- 1. 进入知识库问答应用详情页后, 选择知识库管理 > 文档, 进入文档管理界面。

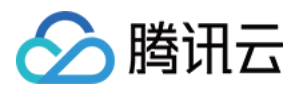

#### 2. 单击导入,显示导入文档下拉框,选择从网页导入,切到网页导入窗口。

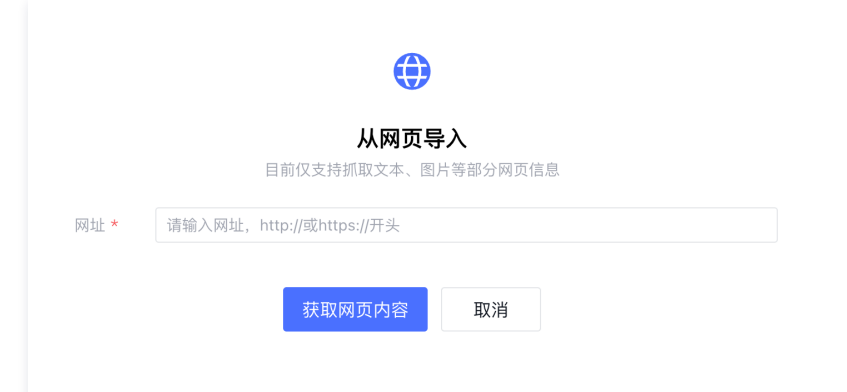

3. 输入网址,单击**获取网页内容**,知识引擎会自动爬取网页中的图片、文本等信息并预览。对文档设置后,单击**保存为文档**,完成网页导入。

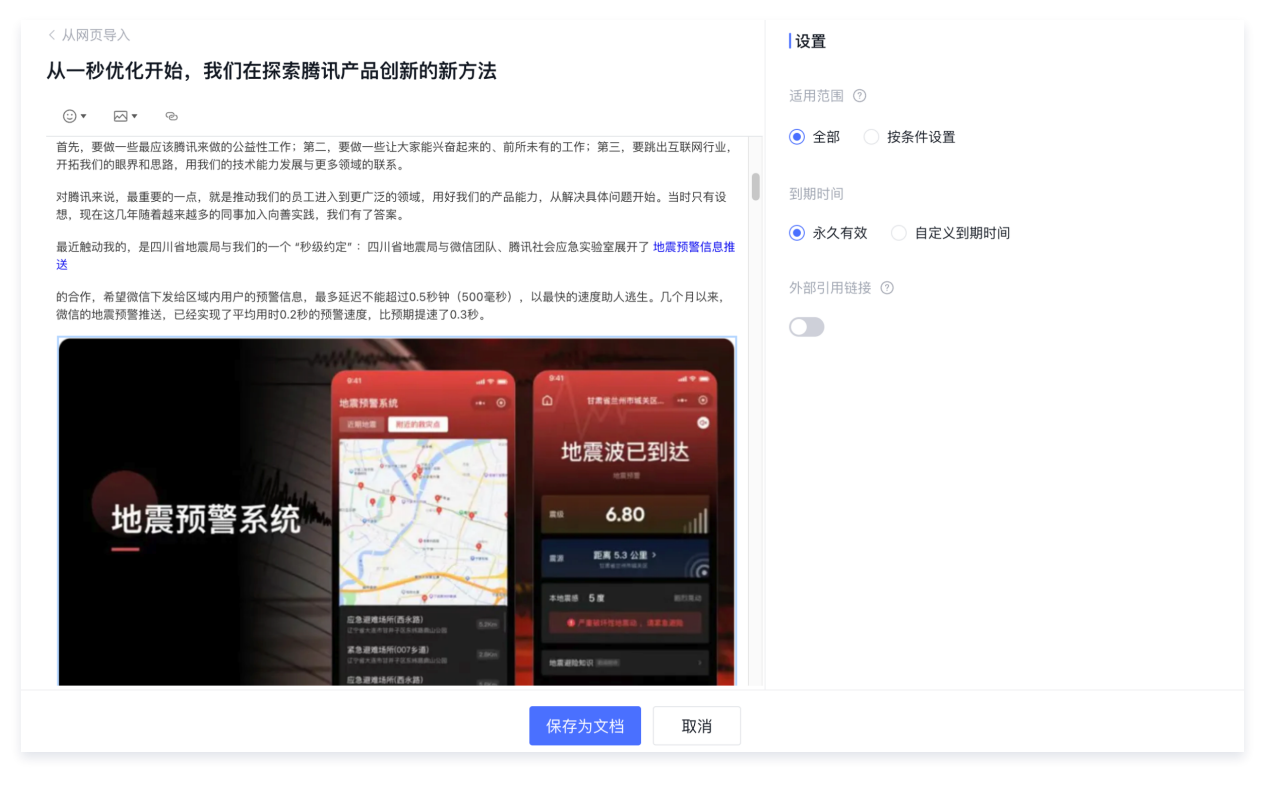

#### 本地文档导入步骤

1. 进入知识库问答应用详情页后, 选择知识库管理 > 文档, 进入文档管理界面。

2. 单击导入,显示导入文档下拉框,选择从本地文档导入,弹出导入文档窗口。

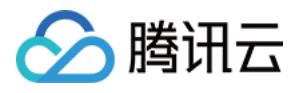

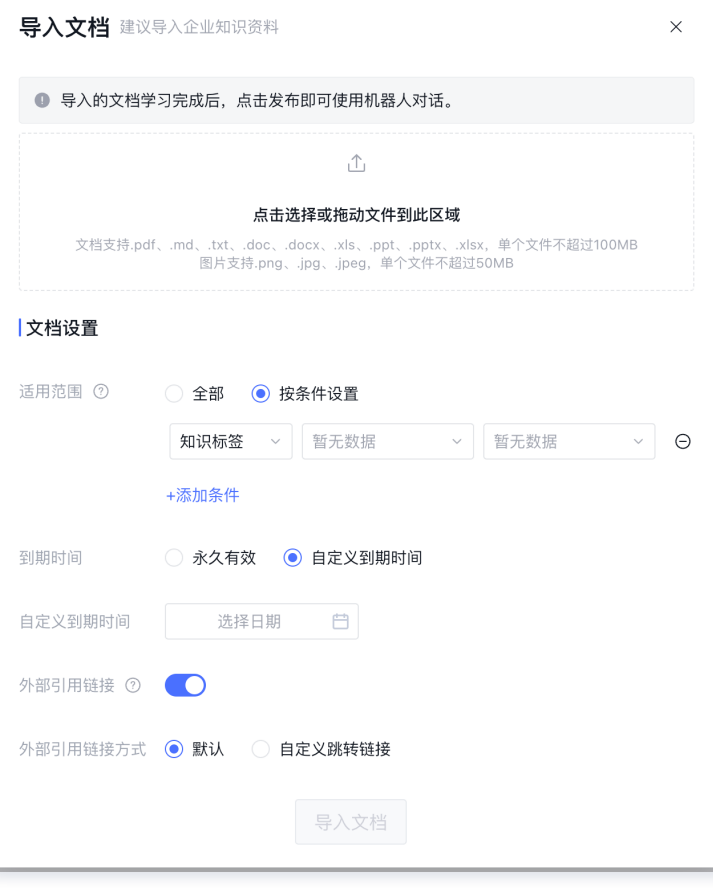

3. 在导入文档窗口完成有关信息输入后,单击导入文档按钮,完成文档导入。

#### 注意:

- 导入本地文档条件:
- 支持 pdf、markdown、txt、doc、docx、xls、xlsx、ppt、pptx 格式,大小限制: 100 MB。
- 支持导入带文字的图片,包括 png、jpg、jpeg 格式,大小限制:50MB。
- 表格文件( xlsx、xls 格式)最大支持1万行、100列数据,建议一个 sheet 只存放一张表格,表格中出现全空行数据将影响问答效果。
- 支持批量导入文档。

#### 文档操作

- 。查看文档:进入知识库问答应用详情页后,选择**知识库管理 > 文档** Tab 页签,单击文件名称即可查看文档内容。
- 文档状态: 指文档上传后, 系统对文档的处理状态和自定义生效的状态。
- 状态说明:
	- 解析中:正在执行文档解析工作,不支持对该状态下的文档进行设置调整。
	- 解析失败:文档解析失败,将会弹窗进行提示,可查看详情。
	- 审核中:正在执行文档审核工作,不支持对该状态下的文档进行设置调整。
	- 审核失败:文档审核失败,原因可能是文档的内容不符合规定的标准或要求。
	- 学习中:正在执行文档学习工作,不支持对该状态下的文档进行设置调整。
	- 学习失败: 知识库问答应用学习文档内容失败, 无法基于文档在对话测试和正式环境中问答。
	- 待发布: 文档已部署, 支持在对话测试中进行测试, 待发布到正式环境中生效。该状态下的文档可 生成问答。
	- 发布中:文档正在从测试环境发布到正式环境,不支持对该状态下的文档进行设置调整。
	- 已发布:文档已发布到正式环境,应用可基于文档回答用户问题。
	- 已过期:文档已过期失效,无法基于文档在对话测试和正式环境中问答。
	- 更新中:调整文档设置后,正在更新文档设置。
	- 更新失败:调整文档设置后,更新文档设置失败。

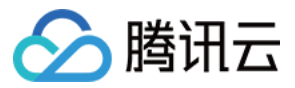

- 文档搜索:支持通过文件名对文档进行搜索。
- 文档下载:从知识引擎中下载已导入文档到本地。
- 文档删除:删除知识库中的文档。

#### 注意:

删除文档后由该文档生成的问答库问答也会被删除,请谨慎操作。

#### 问答

知识库问答应用支持新建问答、移动问答、导出问答、校验问答、问答分类。新建问答支持 批量导入问答、手动录入问答 和 从文档生成问答。

#### 新建问答

知识引擎支持批量导入问答、手动录入问答和从文档生成问答等多种方式新建问答。知识引擎将优先采纳问答内容进行回复,有助于提升关键问题回答准确度。

#### 批量导入问答步骤

- 1. 进入知识库问答应用详情页后, 选择**知识库管理 > 问答** Tab 页签, 进入问答管理页面。
- 2. 单击新建,显示新建问答下拉框,选择批量导入问答,弹出批量导入问答窗口。
- 3. 下载 [模板文件,](https://cdn.xiaowei.qq.com/lke/assets//static/%E6%89%B9%E9%87%8F%E5%AF%BC%E5%85%A5%E9%97%AE%E7%AD%94%E6%A8%A1%E6%9D%BFv3.xlsx)根据指引进行问答的填写,填写完成之后, 通过文件上传将问答批量导入知识引擎。

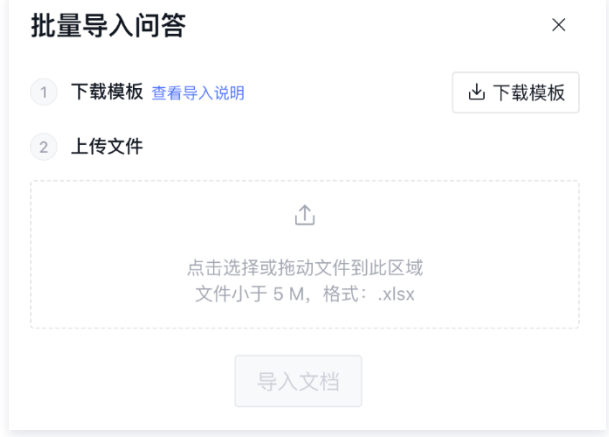

#### 注意:

#### 批量导入问答文件要求:

- 1. 文件大小在5MB 以内。
- 2. 单个问题和答案的长度不能超过2000字符。
- 3. 单次导入最大条数不能超过10000条。
- 4. 分类标题不能超过10个字符。

#### 手动录入问答步骤

- 1. 进入知识库问答应用详情页后,选择**知识库管理 > 问答** Tab 页签,进入问答管理页面。
- 2. 单击新建,显示新建问答下拉框,选择手动录入问答,弹出录入问答窗口。
- 3. 在录入问答窗口完成问答内容输入后,其他设置请参见 问答设置,单击录入,完成问答录入。

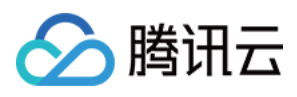

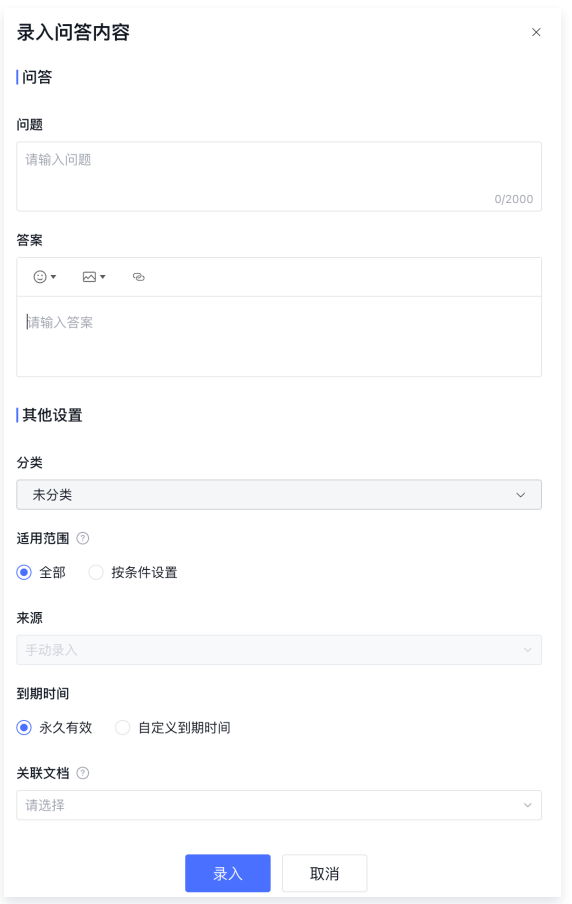

#### 从文档生成问答步骤

#### **① 说明:**

- 。从文档生成问答仅支持从系统已导入的文档中生成问答,使用本功能前请先在**知识库管理 > 文档**中导入文档,相关步骤参见 文档导入 。
- 生成问答的时间根据文档大小不同有所区别,字符数越多生成问答所需的时间越长,问答生成后将通过置顶信息进行提醒。
- 1. 进入知识库问答应用详情页后,选择**知识库管理 > 问答** Tab 页签,进入问答管理页面。
- 2. 单击**新建**,显示新建问答下拉框,选择**从文档生成问答**,弹出选择文档页面,选择文档后,单击**生成**,后台将基于所选文档生成问答。
- 3. 问答生成完成后,将通过置顶消息和站内信的形式进行提示,生成的问答在**待校验问答**中进行查看。

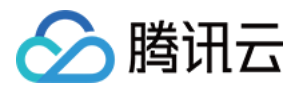

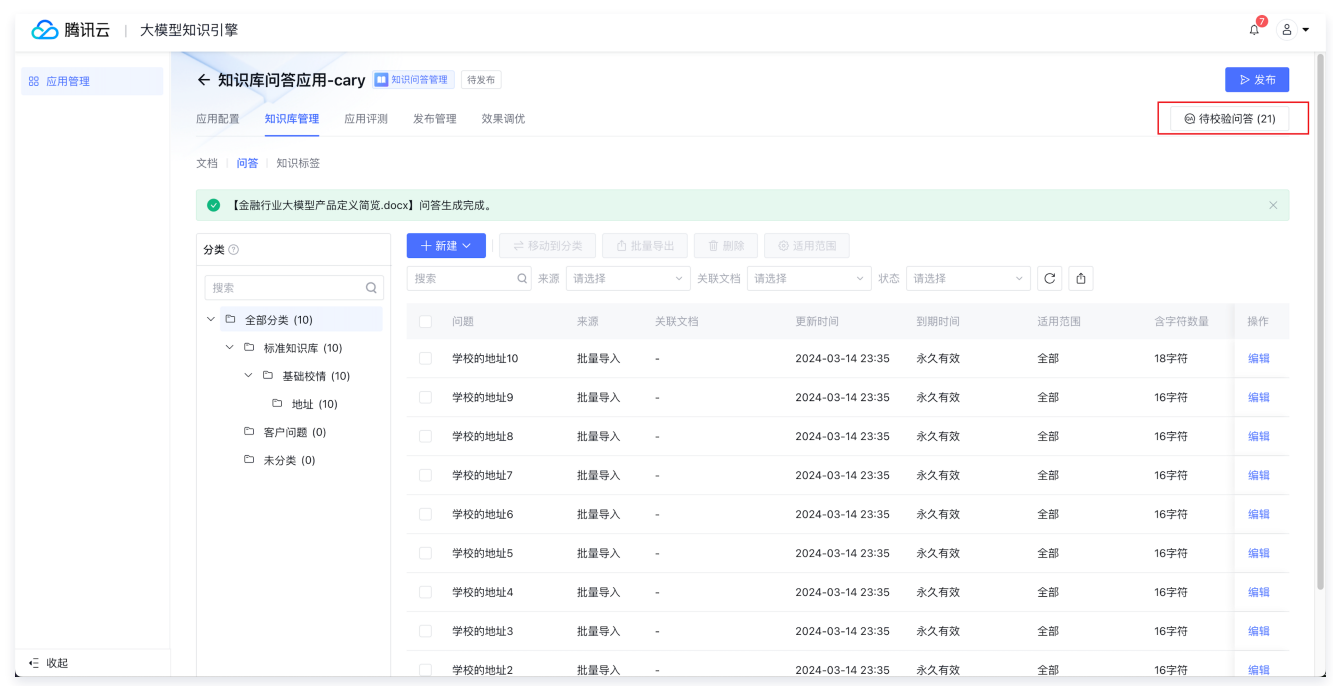

4. 单击**待校验问答**,对生成的问答结果进行人工校验,单击**校验**,可对生成的问题和答案进行修改。

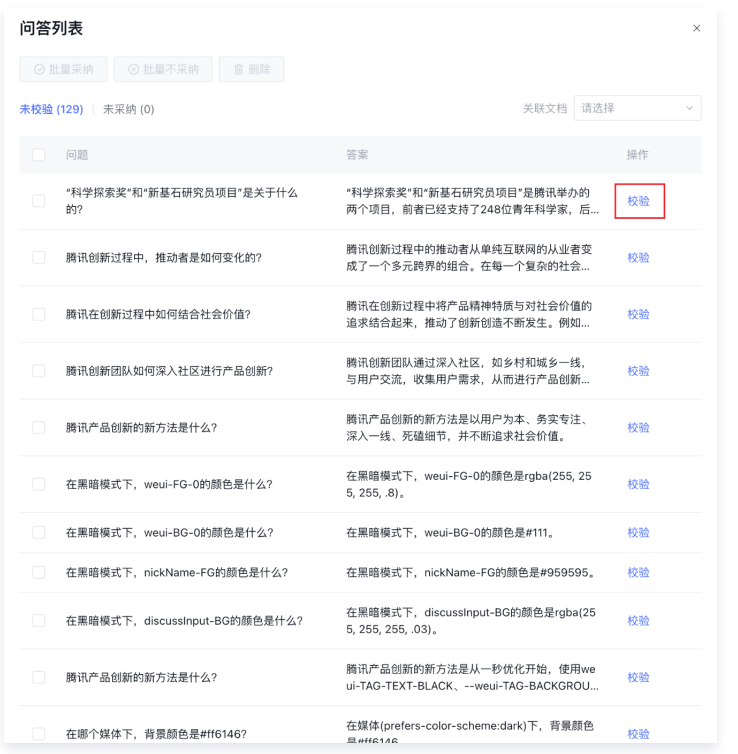

5. 校验正确后单击**采纳**,则会将问答纳入问答知识库;不采纳的问题不会生效,可稍后在未采纳分页里查看和修改。

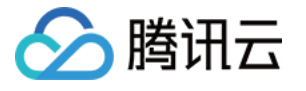

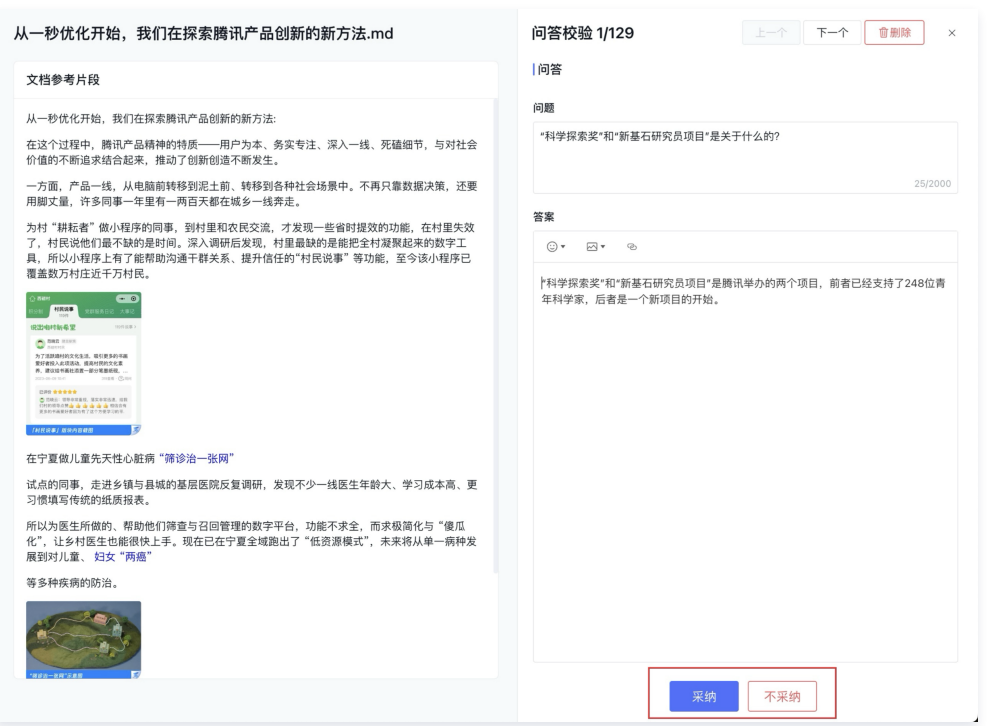

#### 注意:

冲**突问答:** 通过大模型自动生成的问答对可能存在冲突,即同一个问题存在两个不同答案。为保证回答的准确性,请对冲突问答进行合并处理,系统会通 过置顶消息提示存在冲突问答,您可通过单击去处理保留冲突问答的答案。

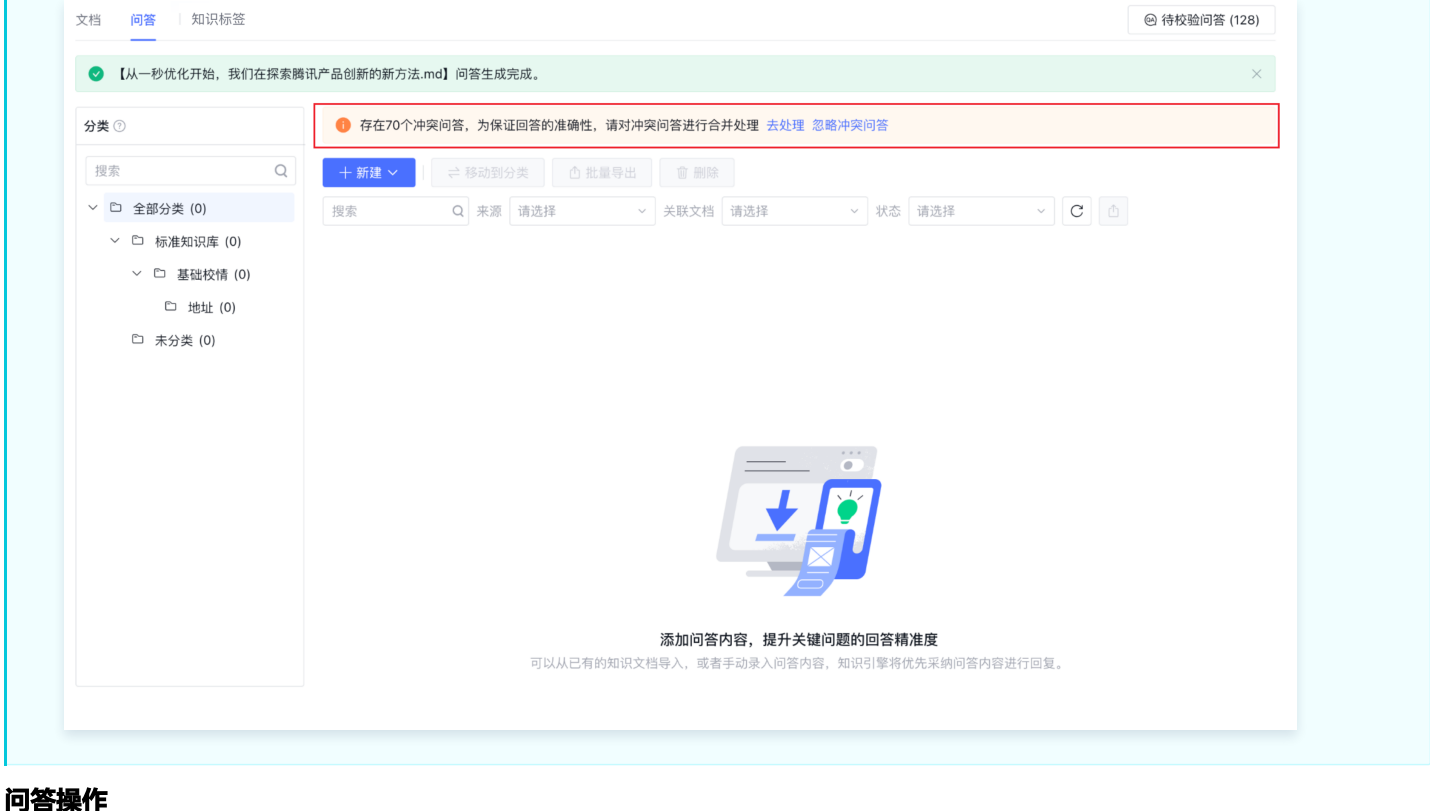

问答分类:在知识库中建立问答分类有助于便捷管理不同分类的知识问答;最多支持10层分类。支持重命名、删除、搜索分类。鼠标悬浮在任一分类上,右侧 将显示...,单击...显示下拉框,点击**添加**子类,输入名称后按回车键,将在当前分类下新建子类。

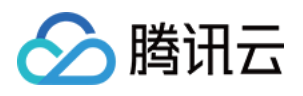

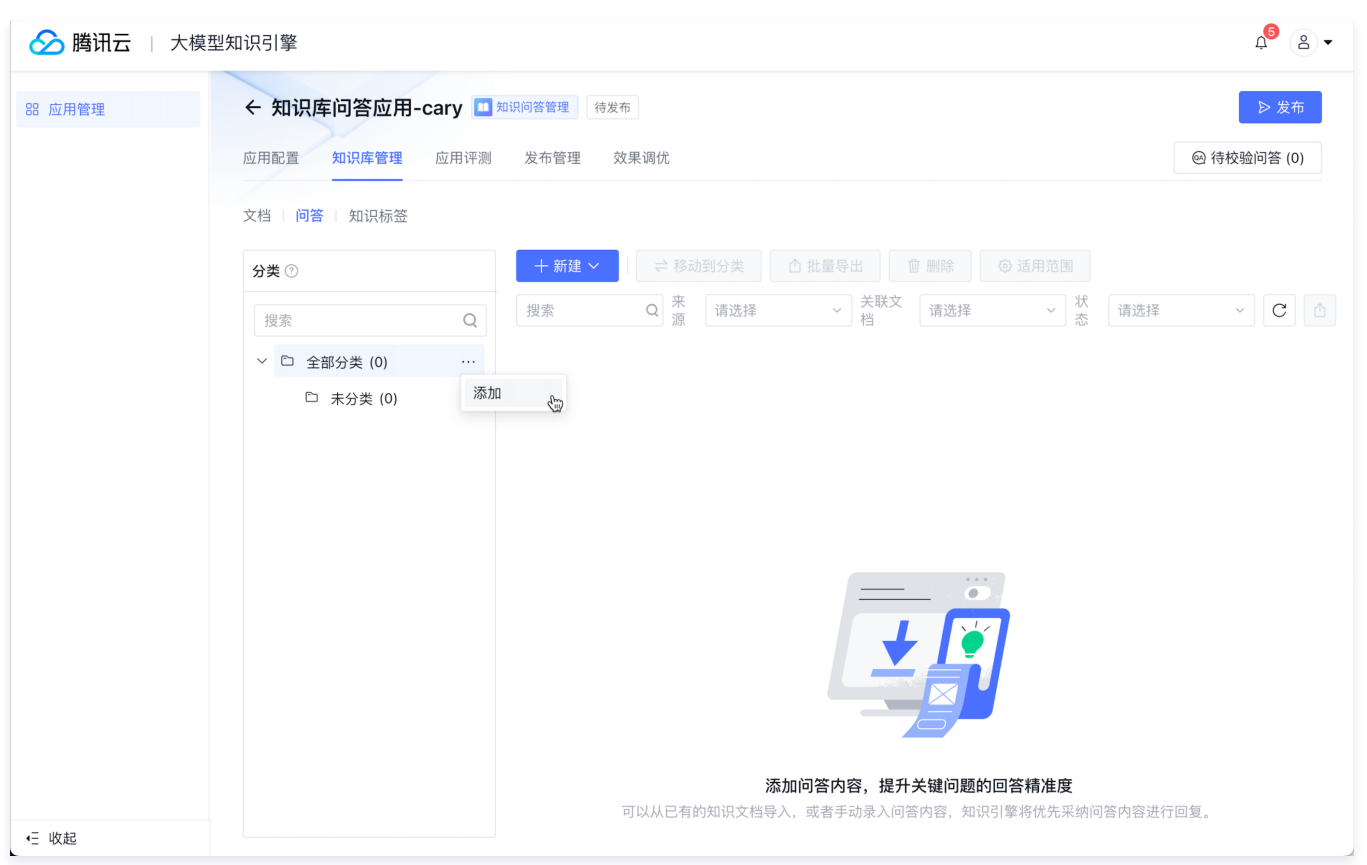

问答设置:单击问答的编辑或单击问题,支持对问答进行编辑。

设置项说明如下:

- **适用范围**: 用于实现相同问题,根据用户的标签不同给出不同的回答(如有区域限定的收费标准等)。支持通过 知识标签 为问答配置适用范围,当客户 提问时,通过识别验证客户身份标签,回答匹配客户身份标签或全部适用范围的问答内容。详情参见 知识标签 。从文档生成的问答其适用范围与来源的文 档保持一致,不可更改。
- **问答来源**: 默认设定, 不支持修改, 根据问答导入的方式自动匹配。
- **到期时间**: 问答知识的生效时间设置,可设置永久有效或自定义到期时间。若设定了自定义到期时间,在到期时间后,该问答知识将会自动失效。从文档 生成的问答其到期时间与来源的文档保持一致,不可更改。
- 关联文档: 可自定义问答对的来源文档,支持在文档库中进行选择。若关联的文档打开了展示引用链接,该问答被调用时会在末尾展示文档来源,并支持 在线查看文档。

![](_page_19_Picture_1.jpeg)

![](_page_19_Picture_48.jpeg)

• 问答分类移动: 选中问答之后,单击**移动到分类**,将选中问答分类移动到其他分类下。

- 问答批量导出:选中问答之后,单击批量导出,将选中问答生成Excel文件,可下载到本地。
- 问答筛选:可以通过问答的来源、关联文档或状态对问答进行筛选。
- 问答搜索:可以通过输入关键词在问题字段进行搜索。
- 问答删除:选中问答之后,单击删除,将选中问答从知识库中删除。

![](_page_19_Picture_49.jpeg)

问答状态:指问答上传后,在系统中发布的状态和自定义生效的状态。

状态说明:

![](_page_20_Picture_0.jpeg)

- 待发布:问答已部署,支持在对话测试中进行测试,待发布到正式环境中生效。
- 发布中:问答正在从测试环境发布到正式环境,不支持对该状态下的问答进行编辑。
- 已发布:问答已发布到正式环境,应用可基于问答回答用户问题。
- 已过期:问答已过期失效,无法基于问答在对话测试和正式环境中问答。

#### 任务流程

任务流程适用于需要多轮复杂对话获取不同的业务关键信息、或者需要查询业务系统才能完成对用户提问的解答。知识引擎提供可视化画布表达业务问题的解决思 路。

#### 画布设计流程

- 1. 设计要解决的业务问题,每个具体问题一个 独立的画布。如寄快递、查询物流信息应该设计为两个不同的任务流程。
- 2. 新建任务流程,需要定义任务流程的名称、描述等关键信息,用于帮助大模型了解这个任务是什么,在对话时大模型才能准确判断何时应该规划哪个任务流程 的执行;点击画布右上角的"任务设置"也可以唤起任务流程基本信息的编辑修改。

![](_page_20_Picture_69.jpeg)

3. 新建完毕后即进入画布的编辑界面。默认有一个开始节点,表达一个指定画布的开端。

![](_page_21_Picture_0.jpeg)

![](_page_21_Figure_2.jpeg)

#### 4. 在每个节点可添加节点的后续节点,以及进入指定节点的流转条件。

![](_page_21_Picture_44.jpeg)

5. 画布设计完成后,需要点击发布到测试环境才能在应用配置页面中体验。

![](_page_22_Picture_0.jpeg)

![](_page_22_Figure_2.jpeg)

如果期望流程在线上生产环境生效,需要在保存到测试环境后另外在发布中心发布,发布成功即可体验。

![](_page_22_Picture_67.jpeg)

#### 节点说明

1. 信息澄清

告知模型需要收集缺失信息或者进一步明确信息,如果用户的表达中缺失了这部分信息,会主动触发模型追问澄清。模型会根据搜集到的信息不同,接下来根据定 义好的业务分支情况继续任务流程。

![](_page_23_Picture_1.jpeg)

![](_page_23_Figure_2.jpeg)

当业务有自定义询问语的需求时,可以选择**自定义精准询问**,配置自定义话术;如果期望在询问话术中增加上文搜集信息和输出参数的引用,可以输入"/"后选 择插入。

![](_page_23_Picture_63.jpeg)

需要澄清的信息,可以通过自然语言描述的方式解释,便于大模型更好的理解和识别。

![](_page_24_Picture_1.jpeg)

![](_page_24_Picture_37.jpeg)

如果期望展示选项列表供用户选择,则可以选择开启选项卡片;自定义输入选项,每个选项回车后完成输入,或者引用前序 API 的出参作为候选项(需要为 array 格式)。

![](_page_24_Picture_38.jpeg)

#### 2. 智能接口

当需要和业务接口互动完成接口调用的调用时,可使用智能接口节点。在节点中配置 http 或者 https 的接口链接,并且定义出参及其对应含义、入参及其对应含 义,大模型可以在实际对话中,根据入参信息的完善情况灵活发起澄清追问。所有信息通过对话获取成功后即发起接口调用。

![](_page_25_Picture_1.jpeg)

![](_page_25_Picture_42.jpeg)

输入参数的数据来源有四种选项:收集实体、接口出参、固定值、系统参数。

收集实体:可选择已有实体或者新增实体,大模型根据对话中识别到的实体填充到对应参数。

- 接口出参: 可以选择上文已经请求过的接口出参作为当前接口的入参。
- 固定值:部分业务需要传递固定值是可选择填充。
- 系统参数:目前仅支持用户 ID,其中对话时的真实用户 ID需要在调用知识库问答应用接口时,通过指定字段写入。

![](_page_25_Picture_43.jpeg)

大模型生成询问语时,如果失败或者有信息更新,可点击重新生成更新预览;每次生成预览将产生 token 量消耗。

![](_page_26_Picture_1.jpeg)

![](_page_26_Picture_52.jpeg)

#### 3. 结束回复

经过多轮澄清后,最终任务完成时的应答配置。可选择智能回复,让大模型根据上文对话自动生成答复;可以选择引用文档知识,根据上文对话搜集到的细节信 息,基于文档和问答知识作答;也可以选择自定义业务回复。

![](_page_26_Picture_53.jpeg)

- 功能优势
- 1. 上下文信息记忆。
- 2. 调用接口前信息的自动确认。
- 3. 信息随时修改。

![](_page_27_Picture_1.jpeg)

![](_page_27_Figure_2.jpeg)

4. 口语化识别和匹配,无需配置大量同义词,模型直接识别和匹配。

![](_page_27_Figure_4.jpeg)

5. 话题拉回:大模型可以随时识别到用户新的疑问,解答后可以主动提示用户未完成的任务是否继续。

![](_page_28_Picture_1.jpeg)

![](_page_28_Picture_2.jpeg)

#### 知识标签

知识标签功能用于实现一问多答场景,即针对不同身份属性的用户提问,可在同一个应用的知识库中检索跟该属性相关的文档内容并通过大模型生成对应的答案。

#### 相关名词解释

![](_page_28_Picture_108.jpeg)

#### 配置知识标签步骤

![](_page_28_Figure_8.jpeg)

#### 知识标签设置

- 1. 在知识库问答应用详情页,单击**知识库管理 > 知识标签**页签,进入功能界面。
- 2. 知识标签管理支持新建和导入两种方式:
	- 新建知识标签。
		- 单击**新建,**打开新建知识标签窗格,配置属性和标签。

![](_page_29_Picture_1.jpeg)

![](_page_29_Picture_74.jpeg)

- 单击**保存**,新建知识标签成功。
- 导入知识标签。
	- 单**击导入**,弹出导入知识标签窗格。

![](_page_29_Picture_6.jpeg)

○ 下载 [模板文件,](https://cdn.xiaowei.qq.com/lke/assets//static/%E6%89%B9%E9%87%8F%E5%AF%BC%E5%85%A5%E7%9F%A5%E8%AF%86%E6%A0%87%E7%AD%BE%E6%A8%A1%E6%9D%BF.xlsx)根据指引进行知识标签内容的填写,填写完成之后,通过文件上传,单击**导入文档**,将知识标签批量导入知识引擎。

#### 配置文档 / 问答适用范围

- 1. 在知识库问答应用详情页,单击知识库管理 > 文档 / 问答页签, 进入功能界面。
- 2. 在导入时或导入后配置文档/问答的适用范围。

![](_page_30_Picture_1.jpeg)

![](_page_30_Picture_75.jpeg)

问答知识库中,由文档生成的问答对的适用范围与文档一致,不支持修改。

#### 对话 API 传用户标签

使用机器人对话 API 接口,对用户进行定义,在 visitor\_labels[].name 中传入属性 (必须使用 [知识标签 ] 中的属性标识 ); 在 visitor\_labels[].values 中传入标签,将定义好的知识标签与用户相匹配。

#### 功能效果

注意:

![](_page_30_Figure_6.jpeg)

时问出"产品如何使用"的问题: 用户1购买了电脑,具有用户标签"购买产品=电脑"; 用户2购买了相机,具有用户标签"购买产品=相机"。知识库中包含了 多个关于产品的功能简介和使用说明文档,当用户1提问时,"购买产品=电脑"的文档将会生效,大模型将检索知识标签匹配的两个文档并生成答案。

![](_page_31_Picture_1.jpeg)

## <span id="page-31-0"></span>应用评测

最近更新时间:2024-04-01 11:32:11

知识引擎应用评测功能支持用户对知识库问答应用进行问答效果测评,对知识库问答应用的问答效果进行批量测评,以保证实际使用效果。

![](_page_31_Picture_104.jpeg)

应用评测步骤如下:

1. 进入知识库问答应用详情页后, 单击**应用评测** Tab 页签, 进入**评测任务**功能模块。

2. 单击样本集管理, 进入样本集管理页面。

3. 单击**导入样本集**,弹出导入样本集窗口,参见 [评测样本上传模板](https://qidian-qbot-1251316161.cos.ap-guangzhou.myqcloud.com/public/%E8%AF%84%E6%B5%8B%E6%A0%B7%E6%9C%AC%E4%B8%8A%E4%BC%A0%E6%A8%A1%E6%9D%BF.xlsx) 构建样本集文件。

注意: 样本集文件规则: 样本集文件大小要求在5M以内。 每条测试语料一行,每条语料不超过200字。 测试样本语料数量需大于100条,小于5000条。 导入的测试语料会检查重复,重复语料会自动忽略, 不进行导入。

4. 单击导入文档,上传样本集。

![](_page_31_Picture_105.jpeg)

5. 单击**评测任务**,进入功能模块,单击**新建评测任务**,弹出新建评测任务窗格,根据引导填写相关信息并选择样本集后,单击**新建**,创建评测任务,自动开始批 量测试。

4

![](_page_32_Picture_1.jpeg)

![](_page_32_Picture_42.jpeg)

6. 测试完成后, 将通过站内信的形式告知您, 单击**标注**, 进入答案标注。

![](_page_32_Picture_43.jpeg)

7. 在答案标注界面,可以人工判断应用的回复是否准确。

![](_page_32_Picture_44.jpeg)

8. 通过对回复答案的标注,可以计算出当前测试任务的准确率,计算方式为:准确率 = 已标注正确的问答 / 已标注的问答。

![](_page_33_Picture_1.jpeg)

![](_page_33_Picture_24.jpeg)

#### 注意:

应用评测进行过程中,无<mark>法对 知识库</mark> 内容进行更改,包括新增导入、删除和修改知识设置。

![](_page_34_Picture_0.jpeg)

# <span id="page-34-0"></span>发布管理

最近更新时间:2024-04-09 16:21:21

发布上线是应用从测试环境发布到正式环境的上线流程。当前应用的配置和知识库通过测试效果验证后,可将相关内容由测试环境发布到正式环境。发布后,即可 通过用户端体验链接和 API 管理与知识库问答应用基于已发布的知识和配置进行问答。

![](_page_34_Picture_52.jpeg)

#### 待发布

1. 单击**发布管理 > 待发布** Tab 页签,界面中将显示应用的所有待发布内容,包括文档、问答、拒答问题和配置。

![](_page_34_Picture_53.jpeg)

2. 单击发布,弹出发布详情确认窗口,窗口中将显示待发布内容的具体数量。

![](_page_35_Picture_0.jpeg)

![](_page_35_Picture_48.jpeg)

3. 单击发布窗口中的**发布**,后台进入发布流程,发布完成后,将通过站内信的形式通知您。您也可通过**发布历史** Tab 页签查看发布详情。

#### 发布历史

单击发布历史 Tab页,可查看历史发布详情和发布状态。

![](_page_35_Picture_49.jpeg)

#### 调用信息

成功发布之后将获得体验分享链接并支持创建 API 调用密钥,您可通过分享该链接给用户或相关测试运营人员,使他们能够在 web 体验页立即体验您的大模型 应用 demo;或通过分享二维码在手机上进行体验;同时也可以直接通过应用 API 调用接口,以 API 形式进行调用。

![](_page_36_Picture_1.jpeg)

![](_page_36_Picture_15.jpeg)

# <span id="page-37-0"></span>效果调优

△腾讯云

最近更新时间:2024-04-01 14:14:31

知识引擎效果调优功能支持您对知识库问答应用使用过程中的效果进行调优,分为不满意问题效果调优和拒答问题效果调优。

![](_page_37_Picture_43.jpeg)

#### 不满意问题

在用户端界面,用户可以对应用生成的回答进行评价。当用户对应用回答的内容不满意,并单击**不满意**图标之后,问答记录会自动上传到效果调优中的不满意问题 列表。不满意问题列表支持搜索、筛选、批量忽略、批量导出。

![](_page_37_Picture_44.jpeg)

![](_page_38_Picture_1.jpeg)

#### 查看记录

单击不满意问答记录中的**查看记录**,将弹出查看对话记录窗口,显示该条记录的对话上下文全文,可作为答案纠错的参考。

![](_page_38_Picture_4.jpeg)

#### 答案纠错

单击不满意问答记录中的**答案纠错**,将弹出录入问答内容窗口,您可编辑相关问答,详情参见 问答录入 。编辑录入后该问答记录将存入问答库,待 发布 后应用 将优先匹配问答库内容进行问答。

![](_page_38_Picture_81.jpeg)

#### 拒答

单击不满意回复记录中的**拒答**,可将问题设置为拒答问题,并添加到拒答问题列表中。如用户再次提问相同语义问题,应用将回复"这个问题我不是很清楚,我所 提供的答案或建议可能会存在不准确的地方。建议您转到人工,由专业顾问为您提供服务。"

![](_page_39_Picture_1.jpeg)

![](_page_39_Picture_2.jpeg)

#### 忽略

L.

单击不满意回复记录中的忽略,可将问题从不满意问题列表移除。

![](_page_39_Picture_69.jpeg)

#### 拒答问题

添加拒答问题后,模型判断相似语义类问题将拒绝回答,并提供兜底回复语,如"针对您这个问题,我暂时还无法进行回答,请换一个问题吧。"

![](_page_40_Picture_1.jpeg)

![](_page_40_Picture_15.jpeg)

![](_page_41_Picture_0.jpeg)

# <span id="page-41-0"></span>原子能力

最近更新时间:2024-05-15 18:24:01

基于知识引擎模型能力,以 API 形式提供原子能力接口,支持具有开发能力的用户自行搭建大模型应用,拓展大模型能力边界。

### 原子能力

基于知识引擎模型能力,以API形式提供原子能力接口,支持具有开发能力的用户自行搭建大模型应用,拓展大模型能力边界。

![](_page_41_Picture_62.jpeg)

#### 多轮改写

基于知识引擎精调模型,可以结合上下文语义,以及对当前提问中指代不明或省略的内容进行完整还原,以便能够表达更完整的语义信息实现与大模型的交流体 验。多轮改写原子能力可通过 API 进行调用,点击[多轮改写查](https://cloud.tencent.com/document/product/1759/105081)看 API 文档

#### Embedding

基于知识引擎精调模型技术的文本表示模型,可以将文本转化为用数值表示的向量格式,用于文本检索、信息推荐、知识挖掘等场景。Embedding 原子能力可 通过 API 进行调用,点击 [Embedding](https://cloud.tencent.com/document/product/1759/105084) 查看 API 文档。

![](_page_42_Picture_1.jpeg)

# <span id="page-42-0"></span>体验中心

最近更新时间:2024-05-15 18:24:01

体验中心中提供基于精调知识大模型和混元大模型构建的体验应用示例,支持使用者选择感兴趣的场景体验效果。

![](_page_42_Picture_39.jpeg)

单击立即体验进入应用体验页面,支持单击推荐问题或输入问题体验效果

![](_page_42_Picture_40.jpeg)

单击创建为我的应用可以帮您在应用管理中快速创建相同应用。 体验应用示例持续增加中...